#### **Самостоятельная работа. Создание и заполнение таблиц.**

#### *1. Запуск Microsoft Access.*

Самый надежный способ - через меню кнопки "Пуск": Пуск/Все программы/MicrosoftOffice/MicrosoftOfficeAccess 2010.

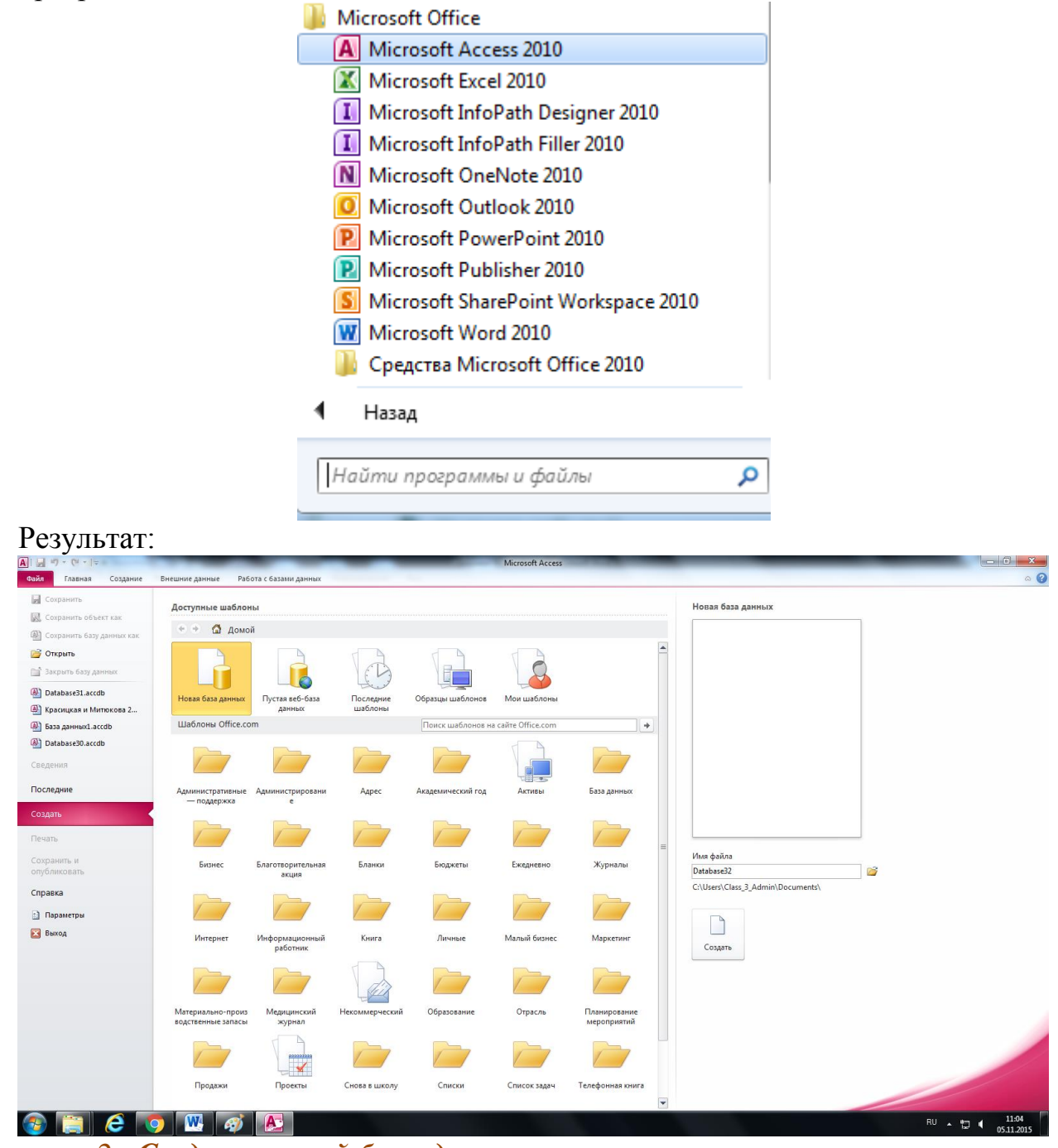

# *2. Создание новой базы данных*

Для создания новой базы данных, сделайте двойной щелчок левой кнопкой мыши по кнопке **Новая база данных.**

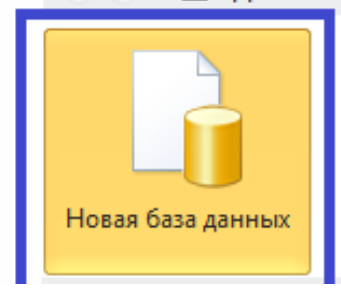

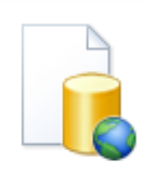

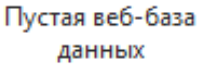

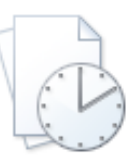

Последние

шаблоны

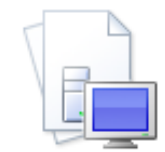

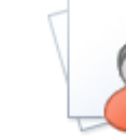

Образцы шаблонов

Мои шаблоны

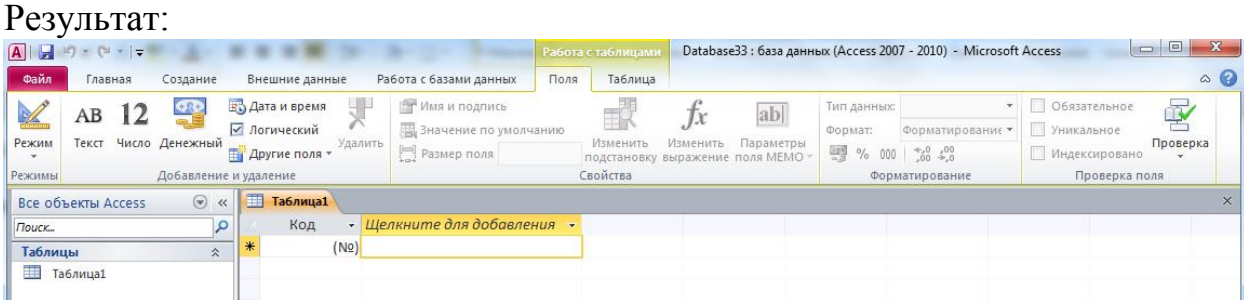

# *3. Создание структуру базы данных*

После того как вы создали новую базу данных, программа автоматически создает новую таблицу. Перейдите в режим конструктора таблиц: **Вкладка Главная/Кнопка Режим/Пункт Конструктор** 

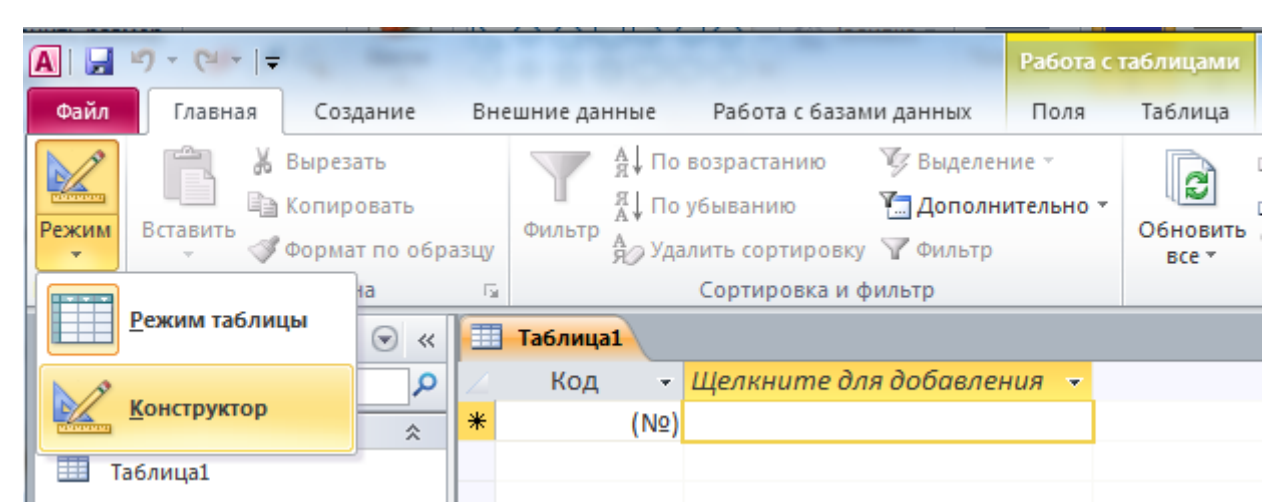

или в правом нижнем углу нажмите кнопку перехода в режим Конструктора

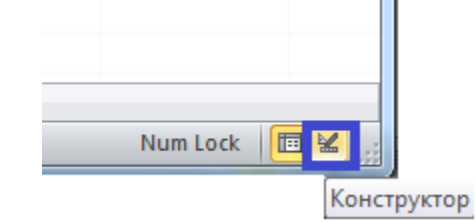

Вам будет предложено сохранить Таблицу 1.

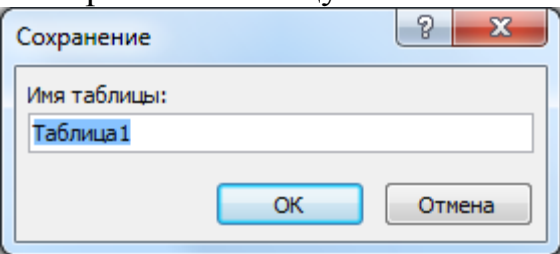

Укажите имя сохраняемой таблицы, например «Таблица 1».

После сохранения таблицы перед вами откроется окно проектирования структуры таблицы.

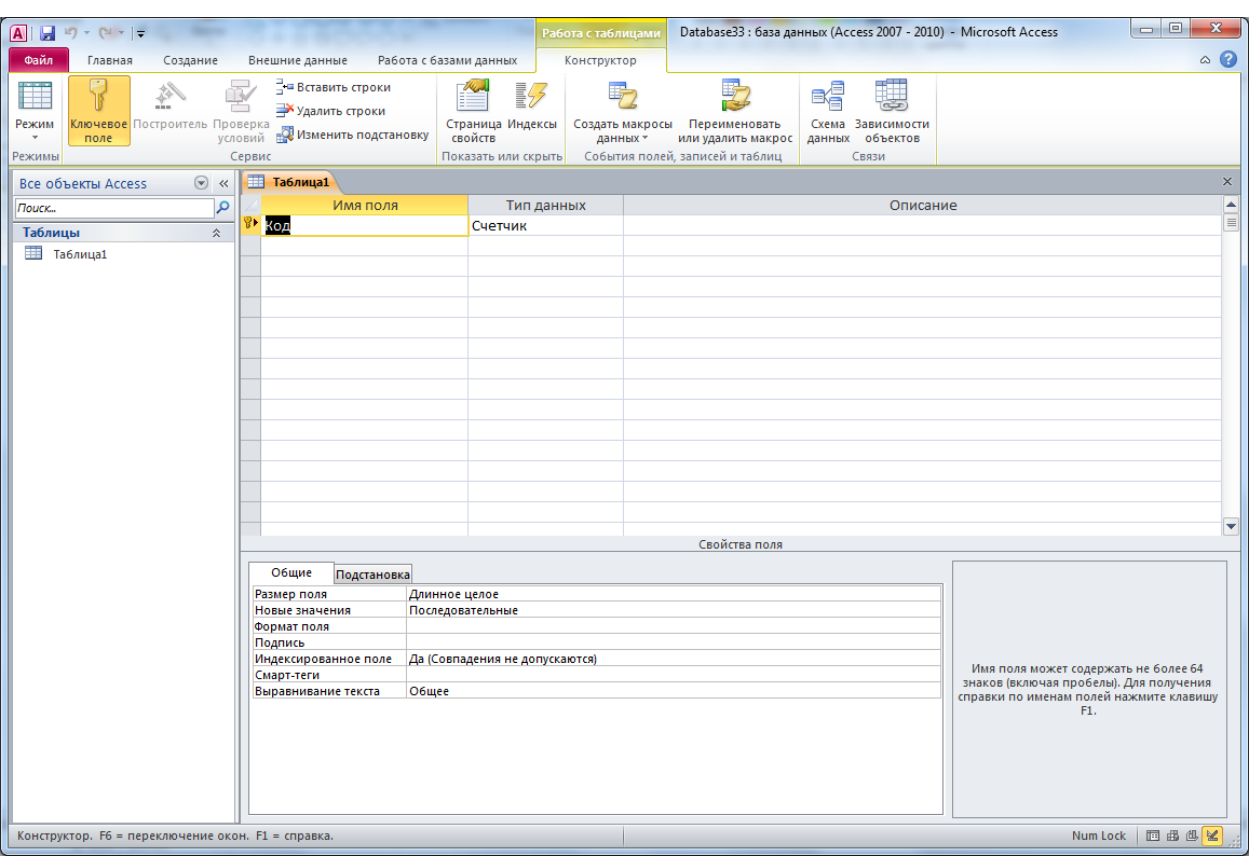

В верхней части окна находится создаваемый или модифицируемый макет таблицы, который представляет собой список полей с указанием имени поля, типа данных и описания (необязательный параметр). В столбце "Имя поля" набирается произвольное имя поля, а в следующем столбце ("Тип данных") указывается тип данных для этого поля. Тип данных можно выбрать из раскрывающегося списка.

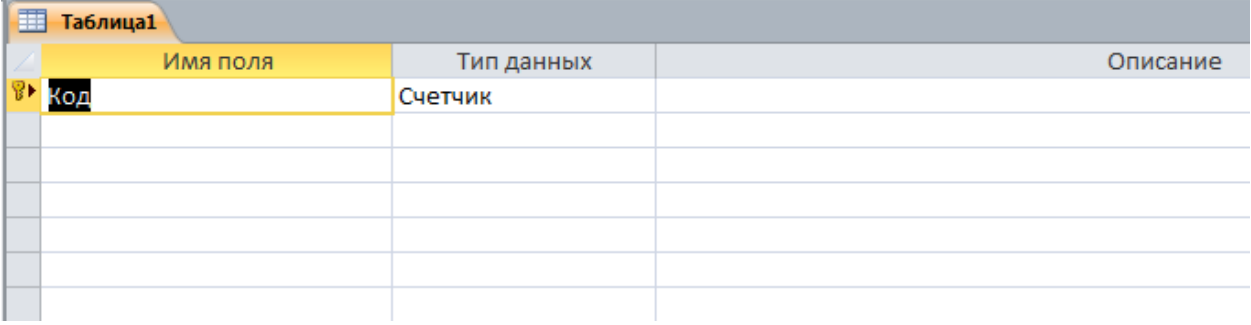

В нижней части окна задаются индивидуальные свойства для каждого поля. Наборы свойств могут различаться, их состав определяется указанным типом данных поля. При необходимости вы можете изменять значения свойств (в рамках допустимого для выбранного типа данных).

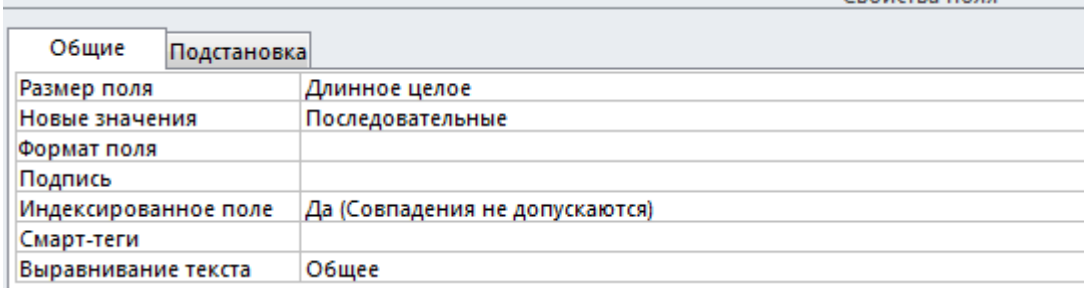

Задайте имена полей и типы данных согласно приведенной ниже таблице:

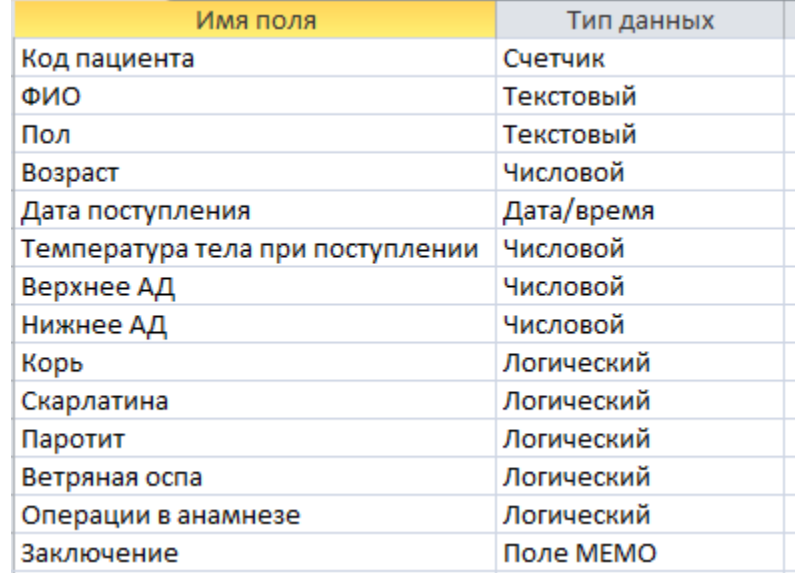

# **Создание столбца подстановок с фиксированным набором значений**

Поле «Пол» сделаем таким, чтобы при заполнении таблицы можно было выбирать из двух возможных значений (мужской/женский).

Для этого при выборе типа данных для поля «Пол» выберем пункт «Мастер подстановок» (рис. 6).

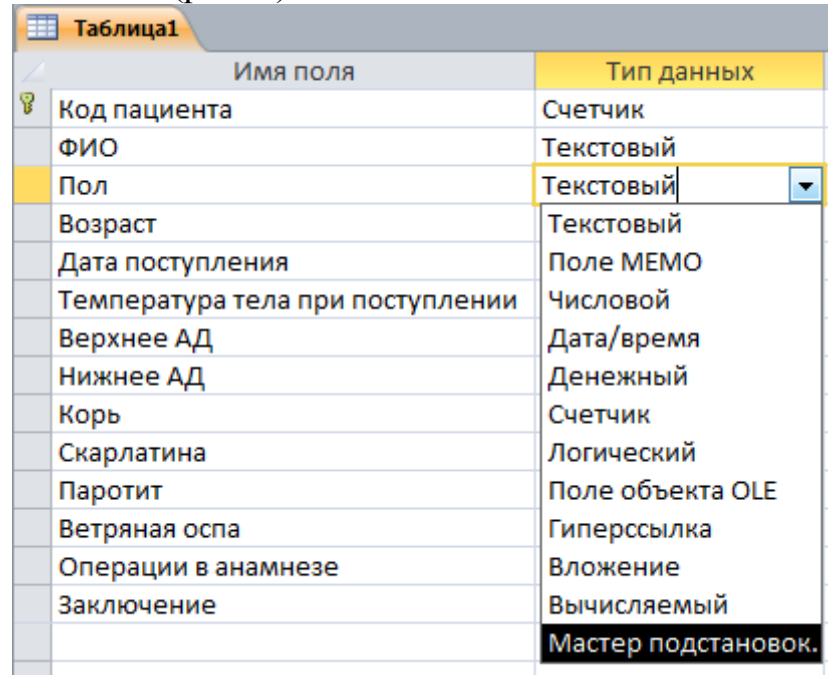

Появится диалоговое окно **Создание подстановки**. Где будет предложен ряд вопросов о параметрах настраиваемого подстановочного поля. Укажите следующие параметры: **Будет введен фиксированный набор значений**.

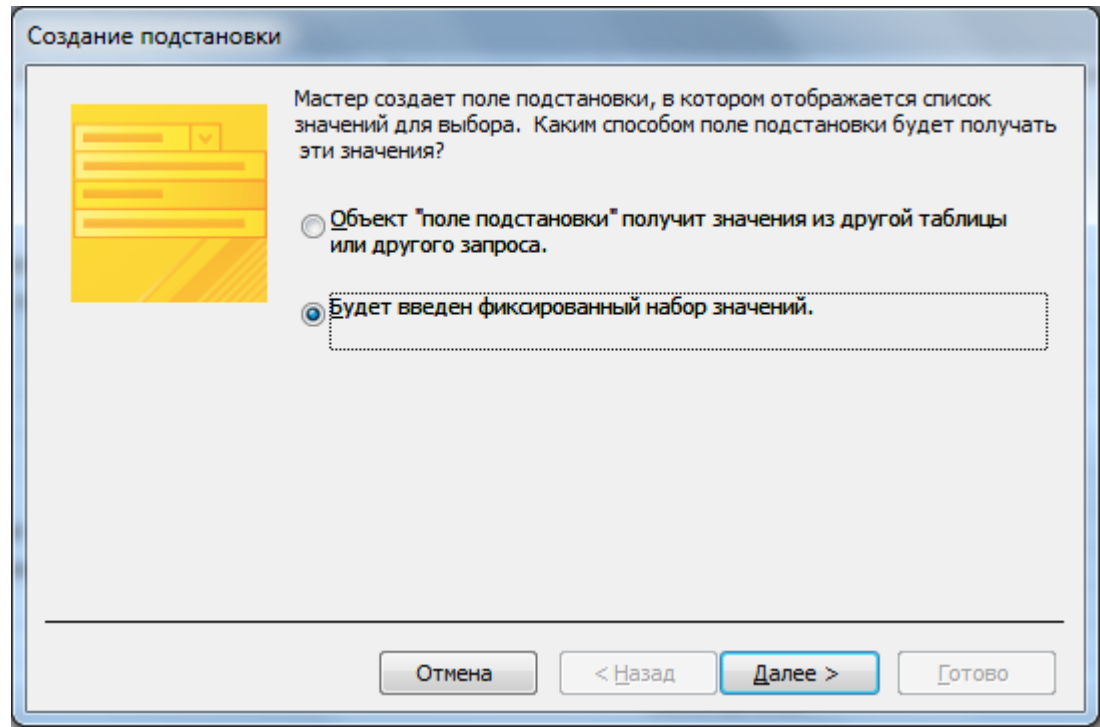

Нажмите кнопку **Далее**.

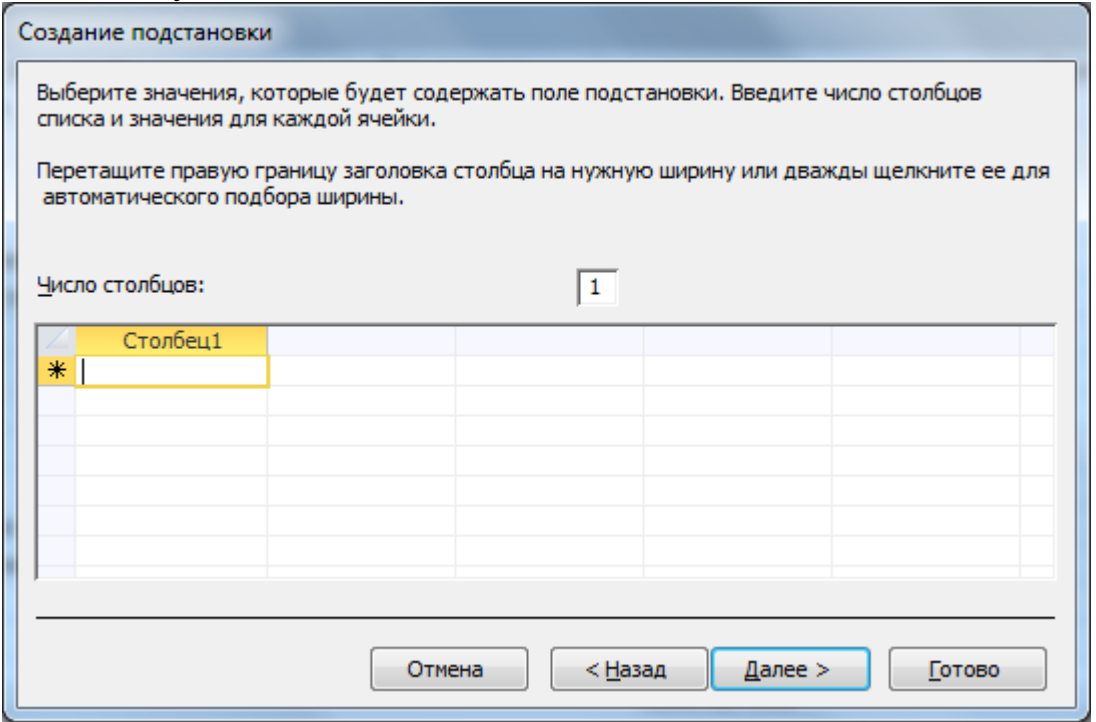

Введите подстановочные значения.

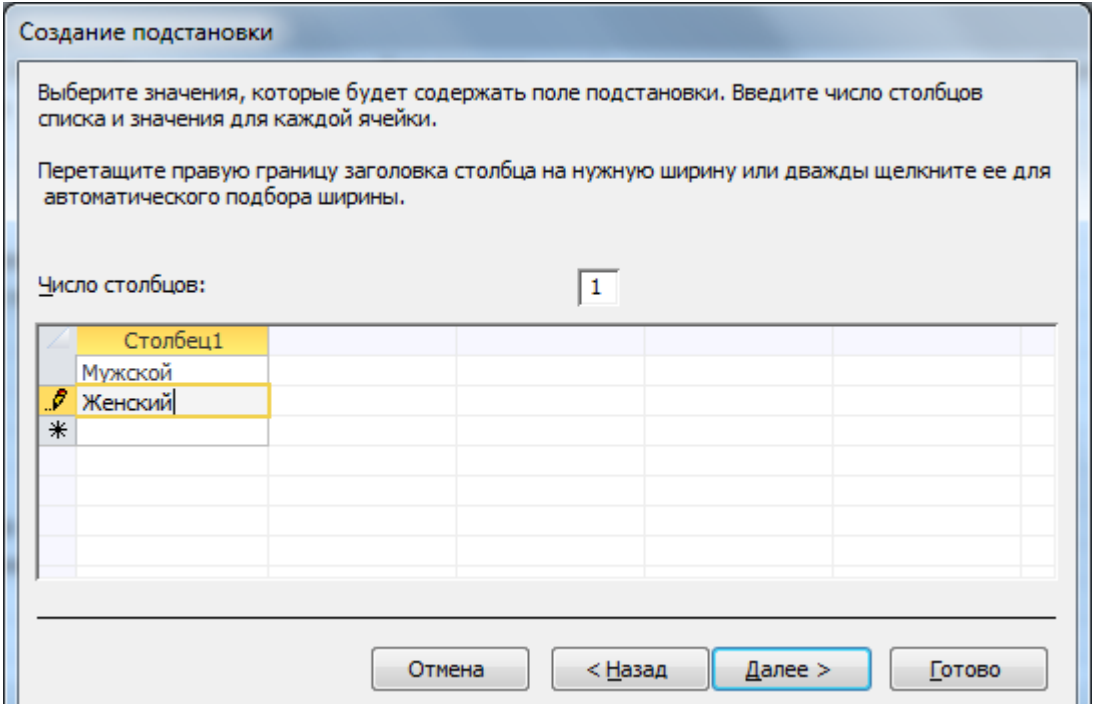

#### Нажмите кнопку **Далее**.

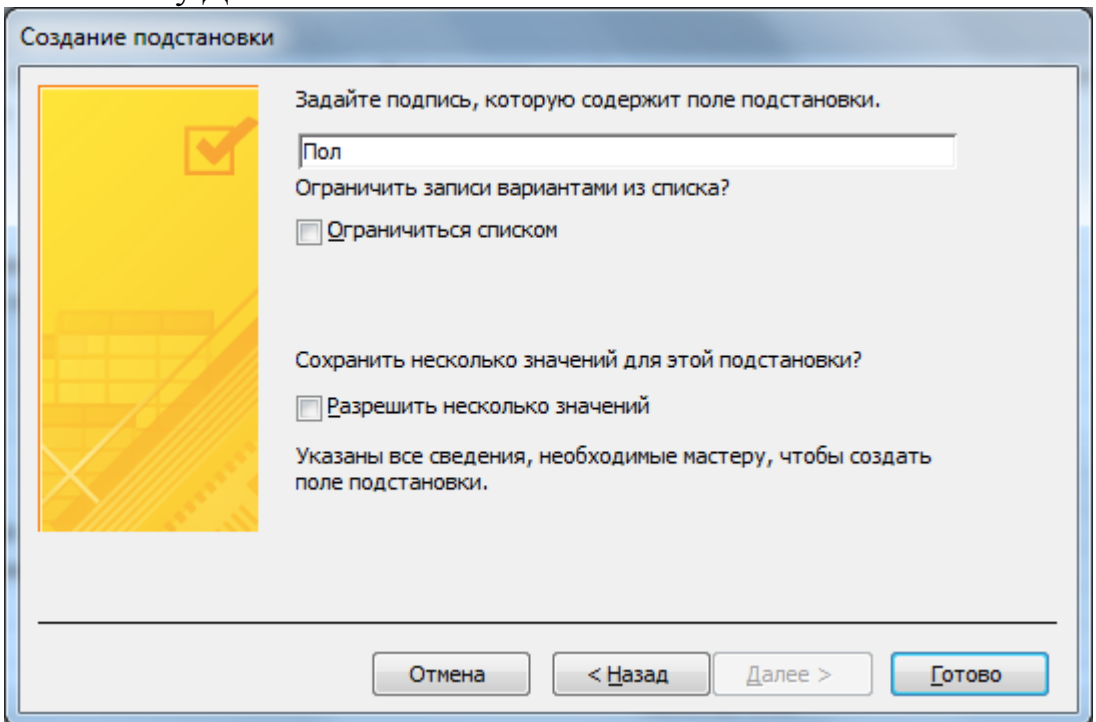

Оставьте подпись "Пол" для подстановочного столбца. Нажмите кнопку **Готово**.

Итак, поле с выбором вариантов создано. Обратите внимание, что этот выбор вы сможете осуществлять при заполнении созданной таблицы в «режиме таблицы», сейчас же вы работаете в «режиме конструктора» таблиц. Однако, изменения произошли в свойствах самого поля. Отметим, что можно не пользоваться «Мастером подстановок», создавать варианты можно непосредственно изменением свойств поля.

Добавьте еще одно поле «Район проживания», установите для поля текстовый тип данных.

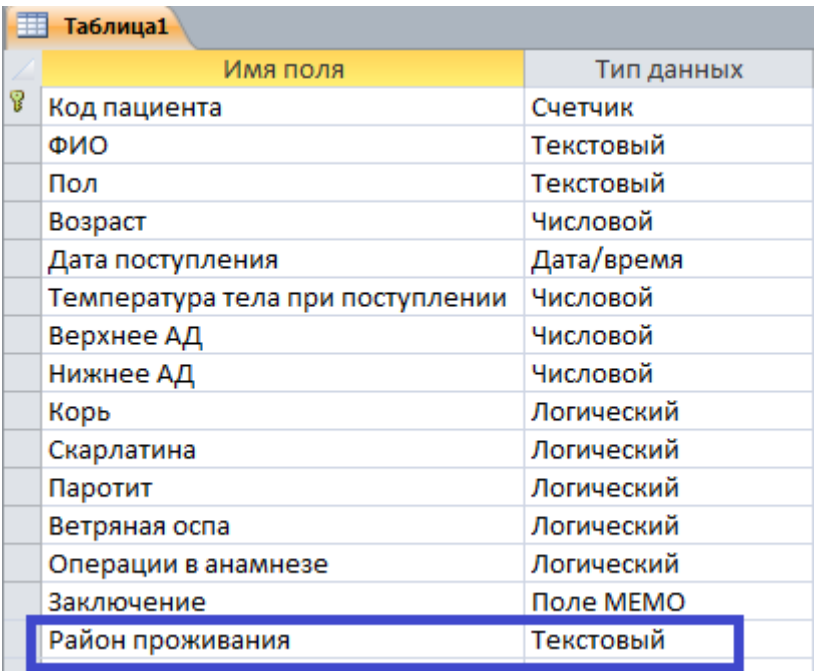

В нижней части окна Конструктора таблиц (свойства поля) перейдите на вкладку **Подстановка**.

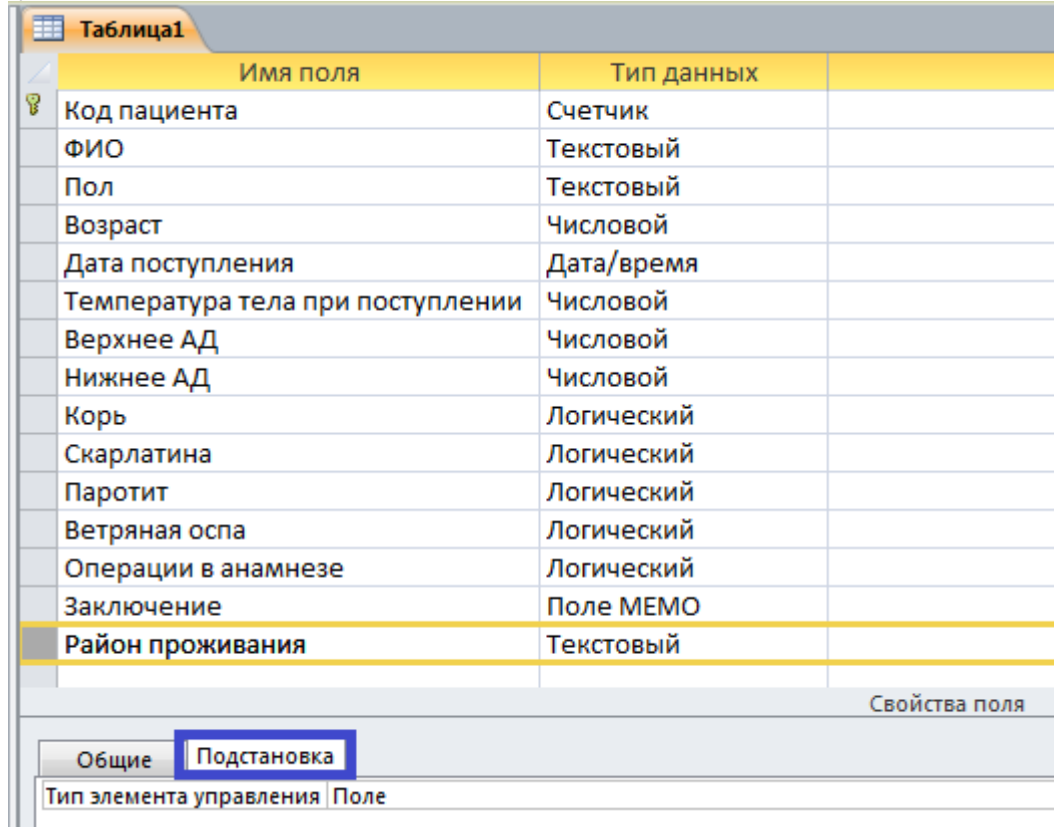

Выделите единственную строчку **Тип элемента управления**, значение которой по умолчанию — «Поле».

Кликните кнопку выпадающего списка в правом конце строчки и выберите значение «Список» (второй пункт выпадающего списка).

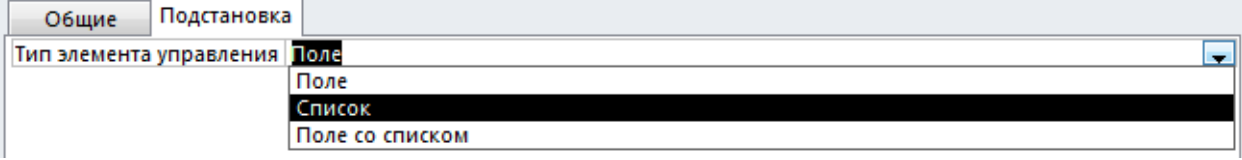

После этого на вкладке появятся несколько новых строк.

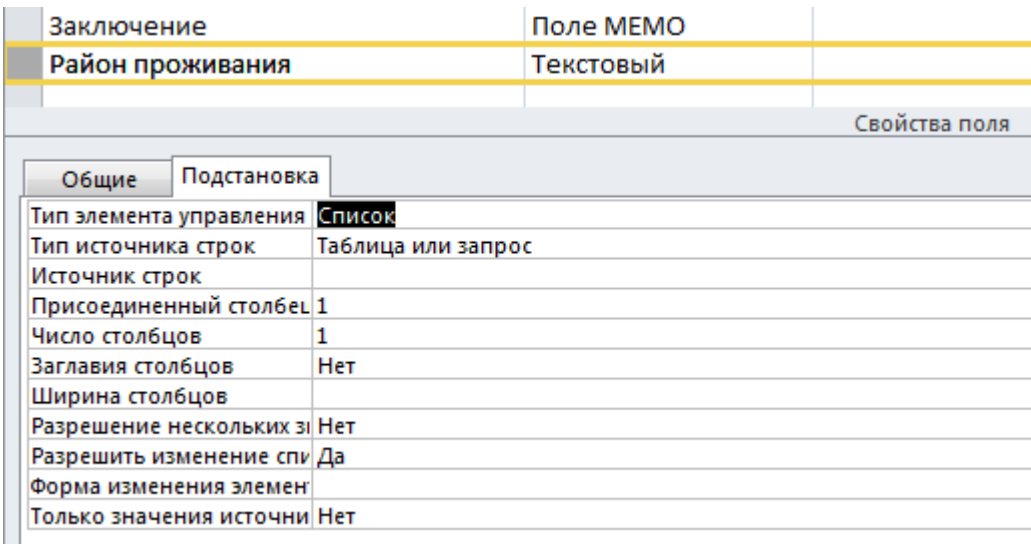

Теперь в появившейся второй строке **Тип источника строк** вместо значения «Таблица или запрос», установленного по умолчанию, установите из выпадающего списка значение «Список значений».

В третьей строке **Источник строк** введите подряд одной строкой текстовые значения вариантов через точку с запятой (непосредственно перед и после точки с запятой — разделителя вариантов — не нужно ставить пробелы). Не ставьте точку с запятой в конце всей строки!

В четвертой строке **Присоединенный столбец** вместо имеющегося по умолчанию значения 1 введите 0 (ноль).

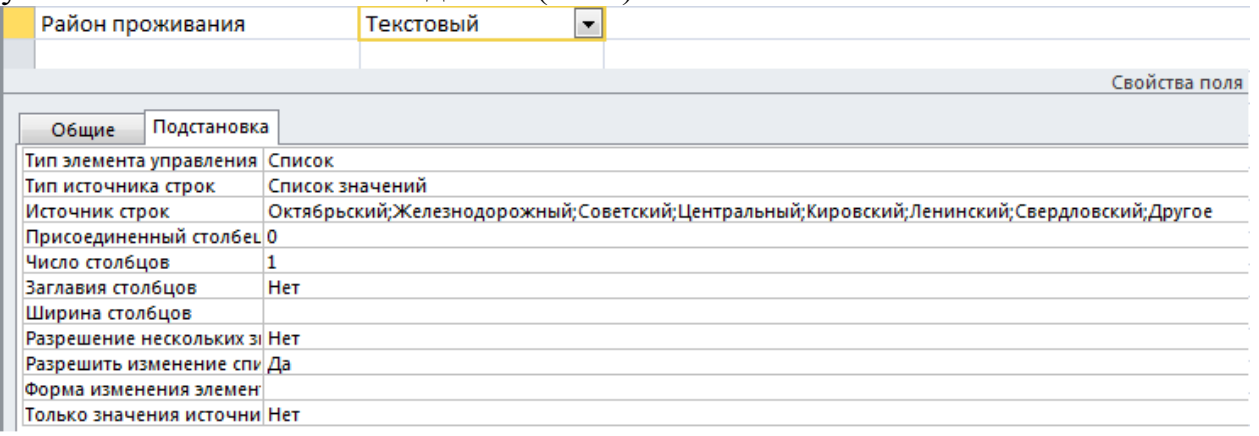

После сохранения структуры таблицы и перехода в режим таблицы вы обнаружите, что поле «Район проживание» также стало подстановочным.

#### **Изменение параметров типа данных поля**

Необходимо сделать так, чтобы параметр «Температура тела при поступлении» можно было вводить с точностью до одной десятой. Для этого измените свойства поля, вкладка Общие. Приведите параметры поля в соответствие с рисунком ниже. Предварительно выделите поле **Температура тела при поступлении**.

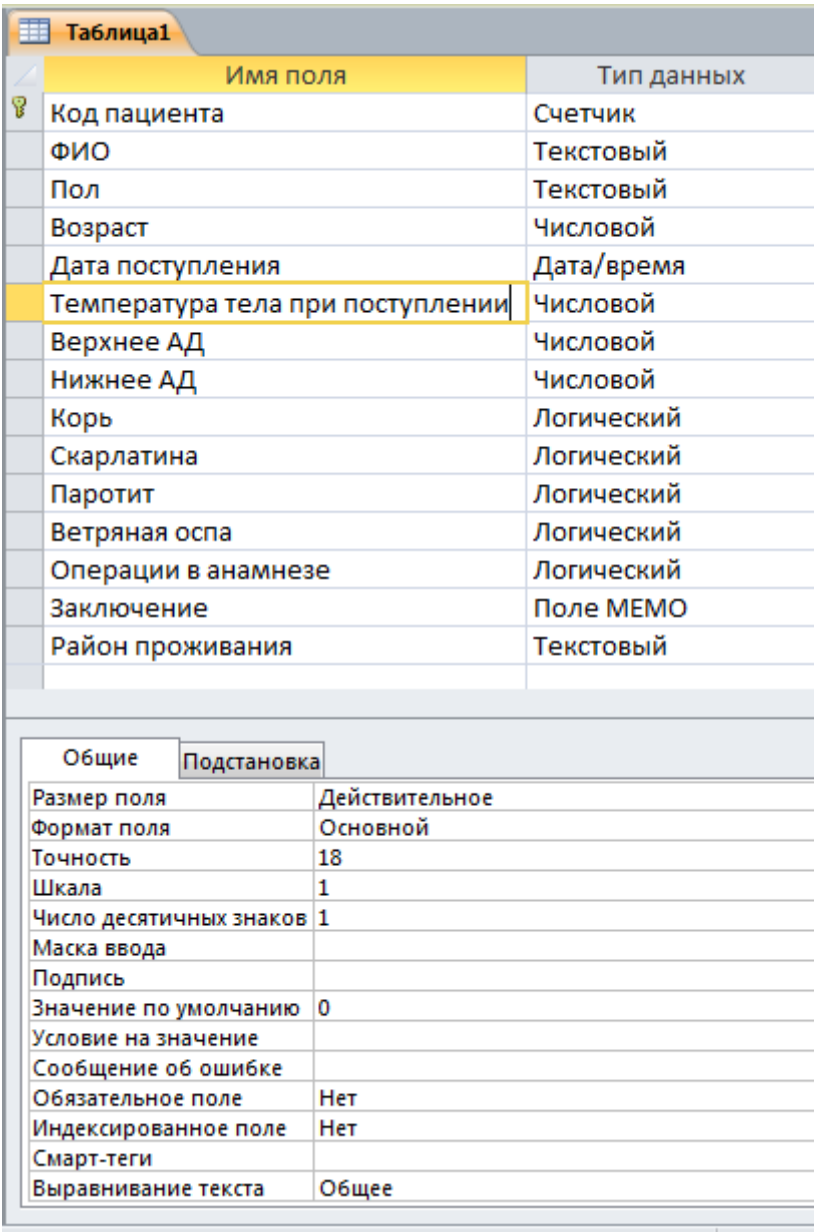

#### **Задание ключевого поля**

Программа **автоматически** назначила ключевое поле (в нашем примере поле "Код пациента"). Если вам будет необходимо сменить или добавить еще ключевое поле, это можно будет сделать через контекстное меню (нажав правой кнопкой мыши на строке соответствующего поля и выбрав пункт "Ключевое поле" выпавшего меню), или нажав на кнопку панели инструментов Microsoft Access.

О том, что поле задано ключевым, свидетельствует значок ключа рядом с именем поля в окне проектирования структуры таблицы.

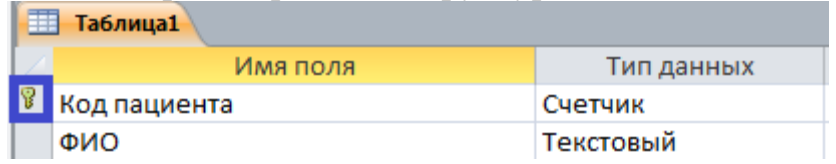

#### *4. Сохранение таблицы в текущей базе данных*

Наводите курсор на вкладку **Таблица1.** Правой кнопкой мыши вызовите контекстное меню. Выберите команду **Сохранить**.

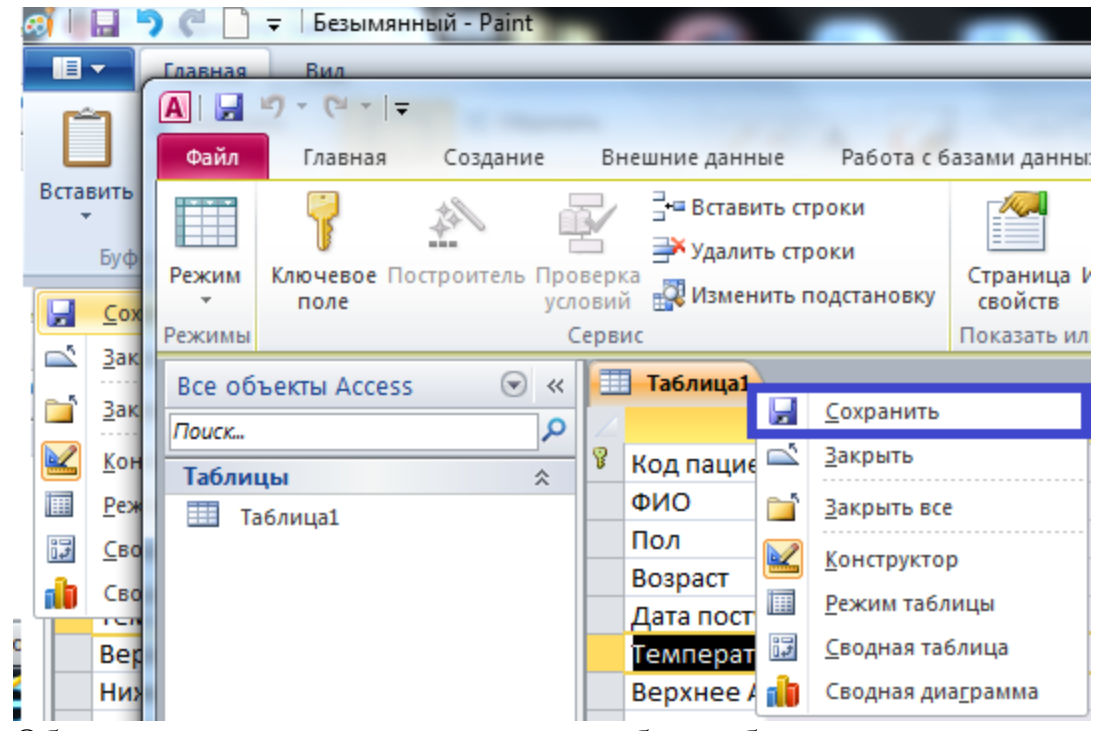

Обратите внимание, что созданная таблица была сохранена не в виде отдельного файла на диске, а в структуре базы данных. Перейдите в режим Таблицы (аналогично переходу в режим Конструктора таблиц).

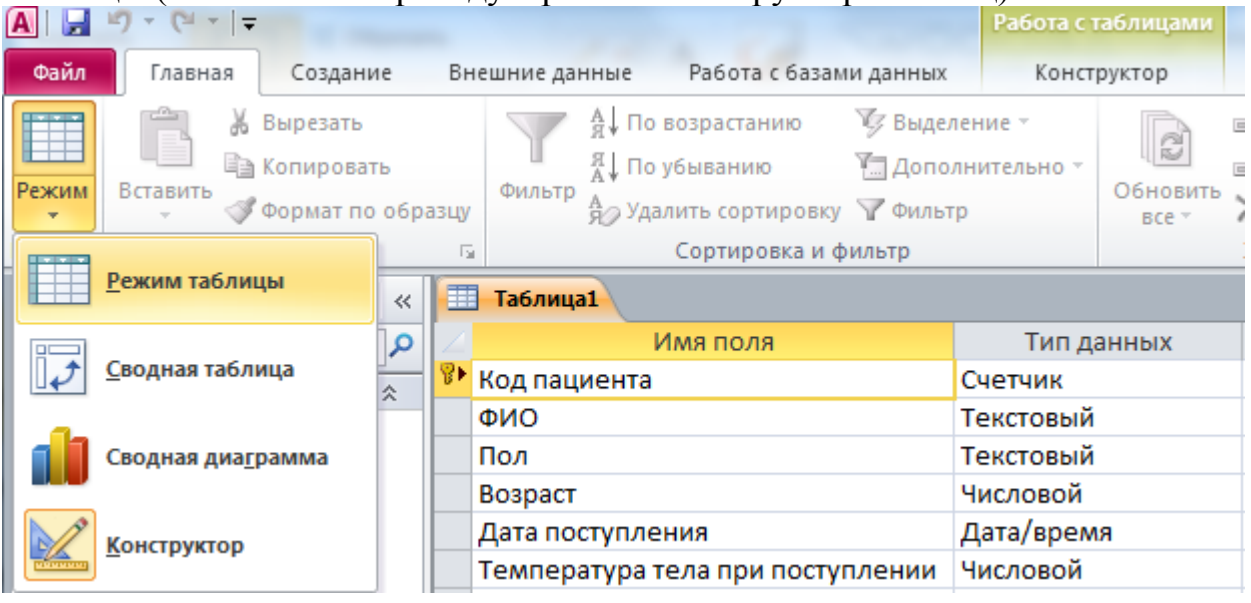

*5. Заполните таблицу следующим образом:* 

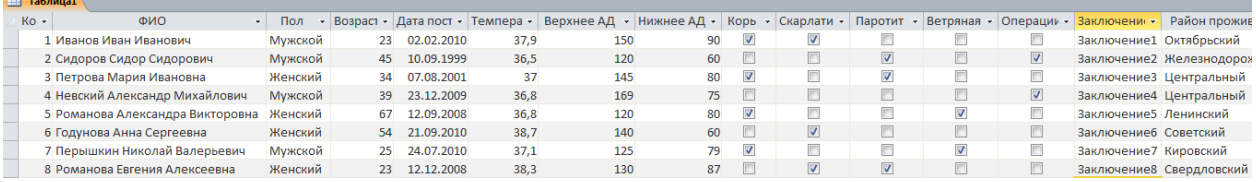

Для лучшего просмотра данных рекомендуется увеличить размер документа (зажать клавишу ctrl и покрутить колесико мыши). После заполнения, сохраните таблицу.

*6. Модернизируйте созданную базу данных.* 

Запись о пациенте должна включать еще одно поле – ФИО лечащего врача. Выбор значения данного поля осуществляется из раскрывающегося списка. Сведения о врачах содержатся в отдельной таблице. Для этого выполните следующие действия:

#### 1. Добавьте таблицу «Врачи».

Вкладка **Создание**, группа **Таблицы**, **Таблица**.

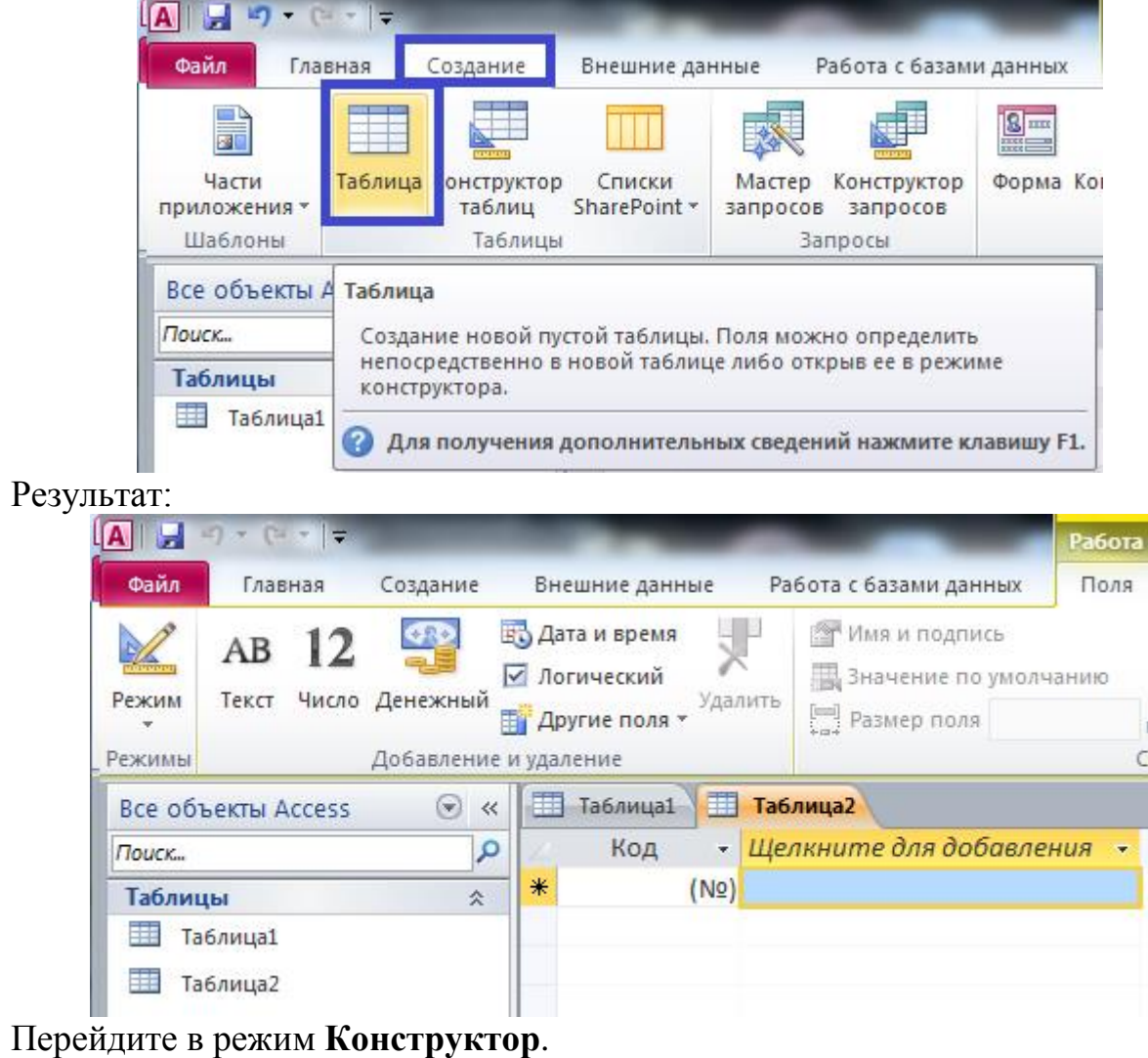

Появится диалоговое окно **Сохранение**. Имя таблицы укажите **Врачи**.

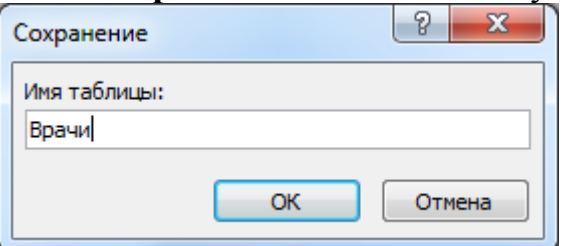

2. Создайте структуру таблицы Врачи.

Таблица имеет поля: «Табельный номер», «ФИО врача», «Пол», «Возраст», «Отделение», «Ученая степень», «Стаж». Укажите соответствующие типы данных. Задайте ключевое поле («Табельный номер»).

3. Создайте подстановку для поля «Пол».

Для поля «Пол» создайте подстановку любым из рассмотренных способов.

4. Создайте подстановку для поля «Ученая степень».

Для поля «Ученая степень» создайте подстановку любым из рассмотренных способов. Поле «Ученая степень» может принимать только три значения: без степени, кандидат наук, доктор.

5. Сохраните структуру таблицы.

- 6. Заполните таблицу по своему усмотрению (не менее 5 записей).
- 7. Сохраните таблицу.
- 8. Добавьте поле «Лечащий врач» в таблицу «Таблица1».

Откройте таблицу «Таблица1» и перейдите в режим **Конструктор**.

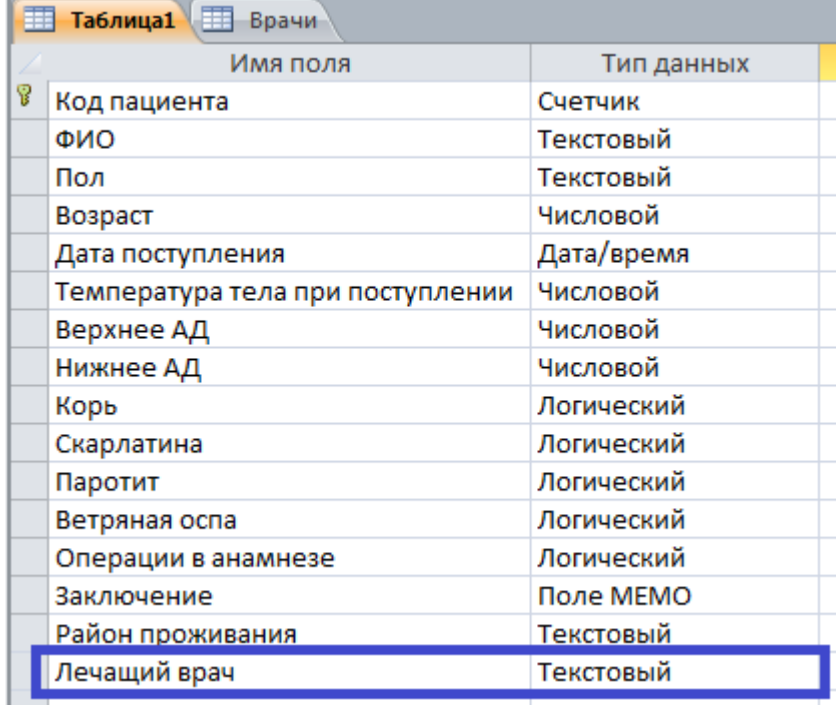

9. При помощи Мастера подстановок создайте связь между полем «Лечащий врач» таблицы «Таблица1» и полем «ФИО врача» таблицы «Врачи».

## Следуйте инструкции.

Выберите **Мастер подстановок.**

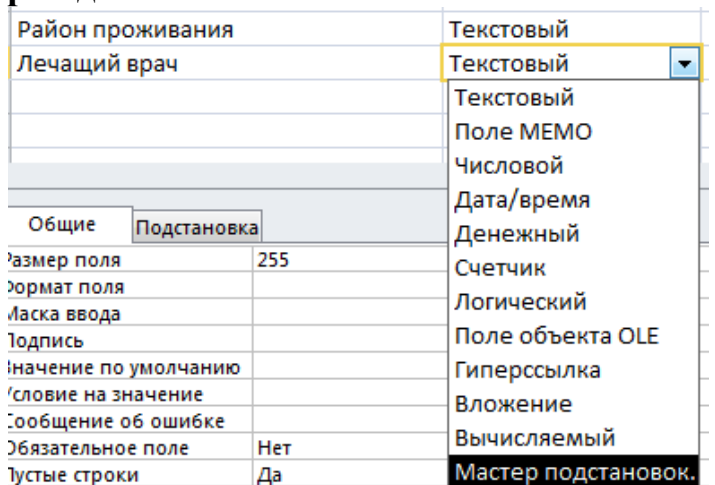

Отметьте «**Объект "поле подстановки" получит значения из другой таблицы или другого запроса**» и нажмите **Далее**.

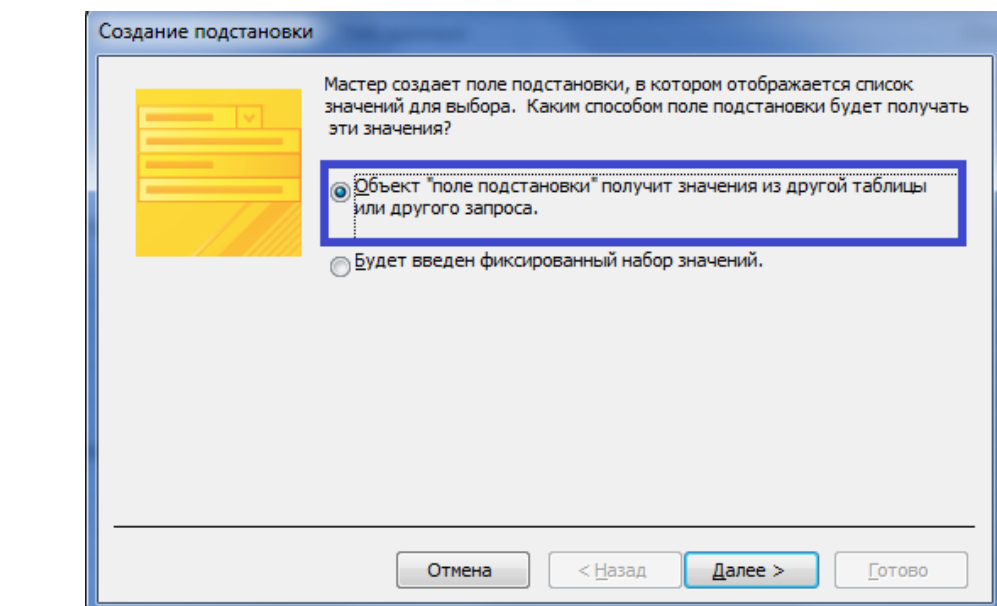

Выберите **Таблица: Врачи** и нажмите **Далее**.

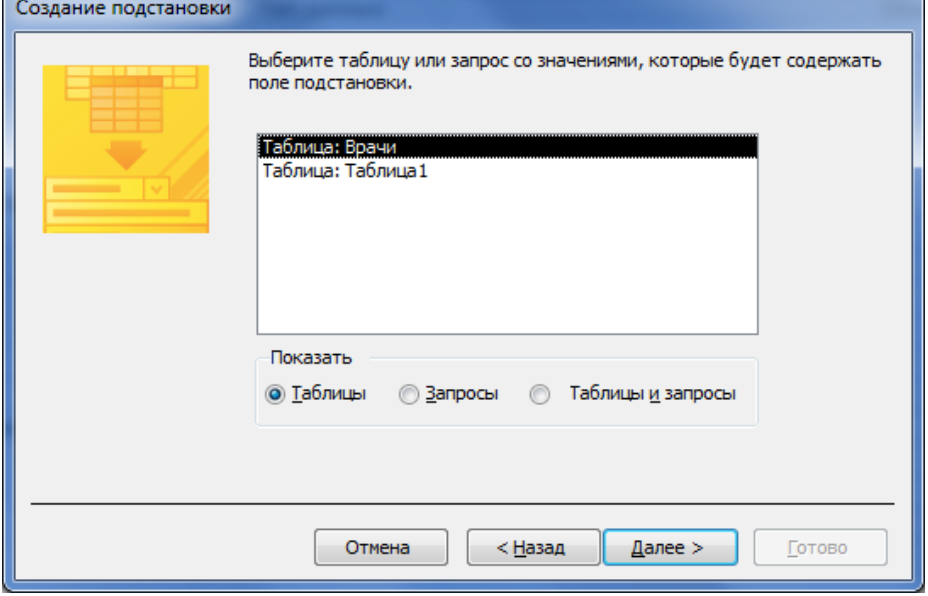

В **Доступные поля** отметьте поле **ФИО** и перенесите его в **Выбранные поля**, и нажмите **Далее**.

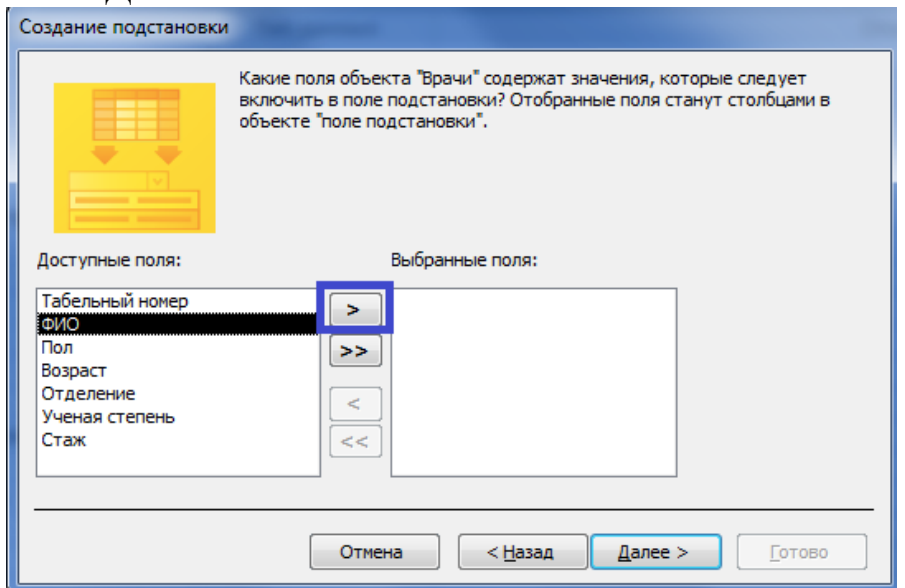

# Выберите сортировку по полю **ФИО** и нажмите **Далее**.

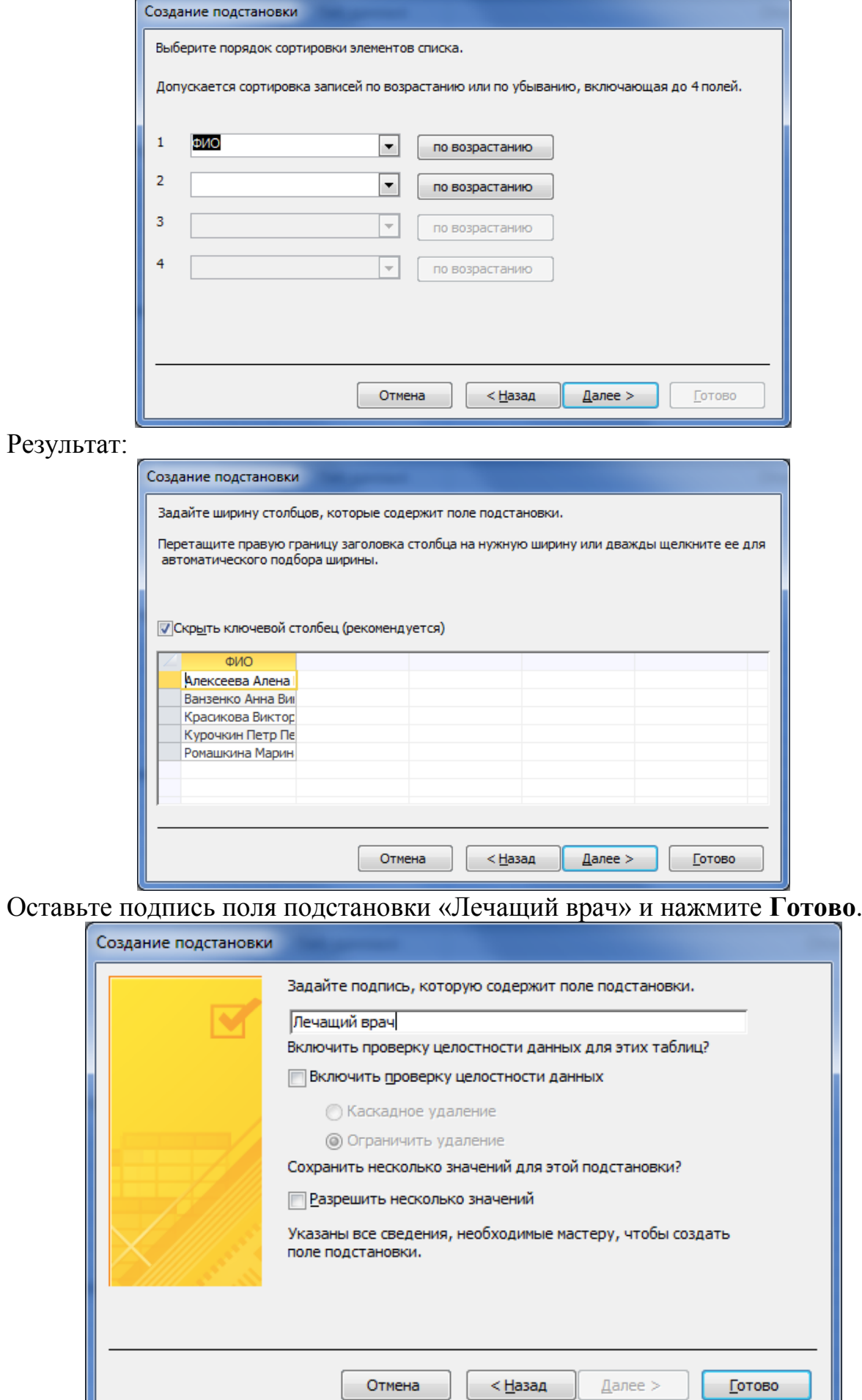

## Появится окно о сохранении таблицы. Нажмите **Да**.

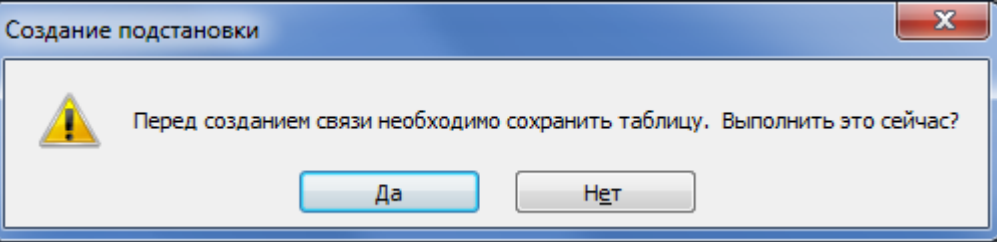

10.Перейдите в режим **Таблица** и заполните столбец «Лечащий врач». **Сохраните таблицу и закройте все вкладки.**

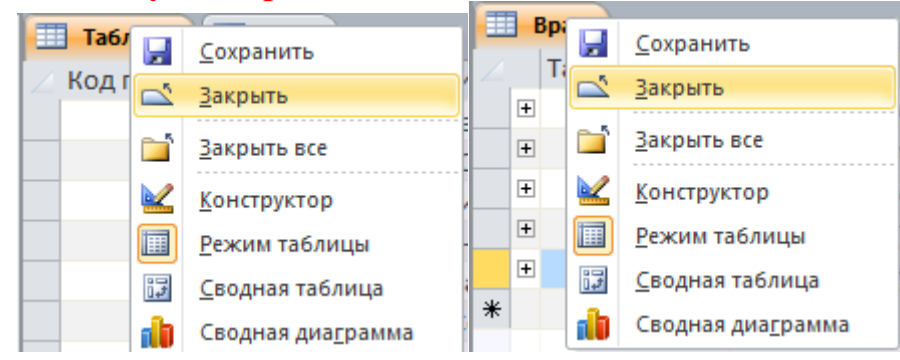

#### 11.Настройка параметров связи между таблицами.

Связь уже была создана (в процессе настройки подстановочного поля), но для обеспечения целостности данных требуется ее дополнительная настройка. Откройте окно "Схема данных" для этого перейдите на вкладку **Работа с базами данных** и в группе **Отношения** нажмите кнопку **Схема данных**.

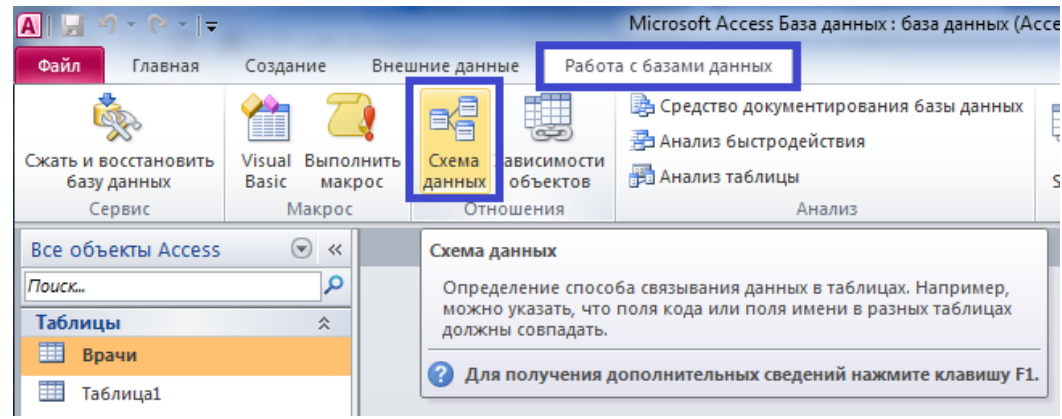

Откроется окно схемы данных.

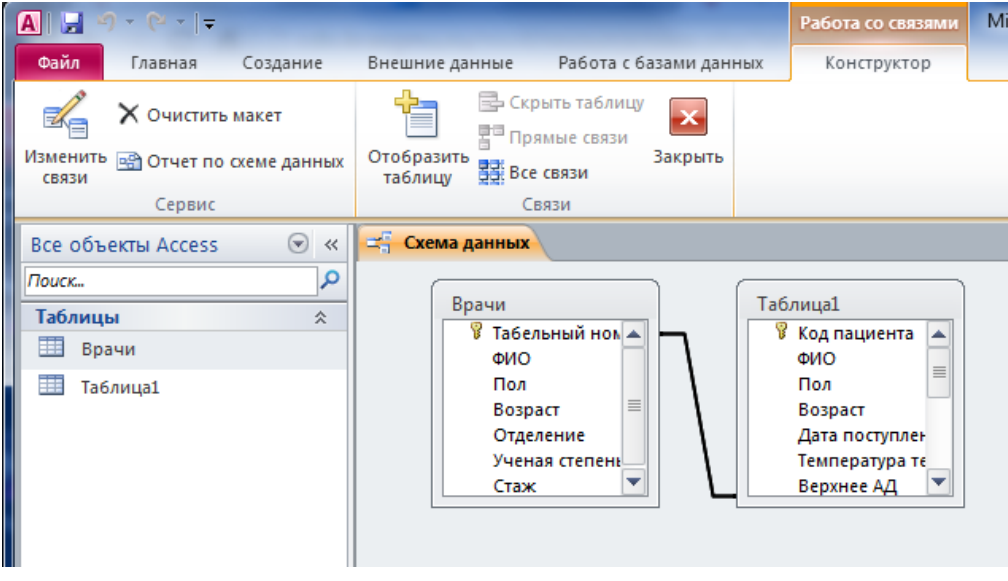

# Нажмите кнопку **Изменить связи**.

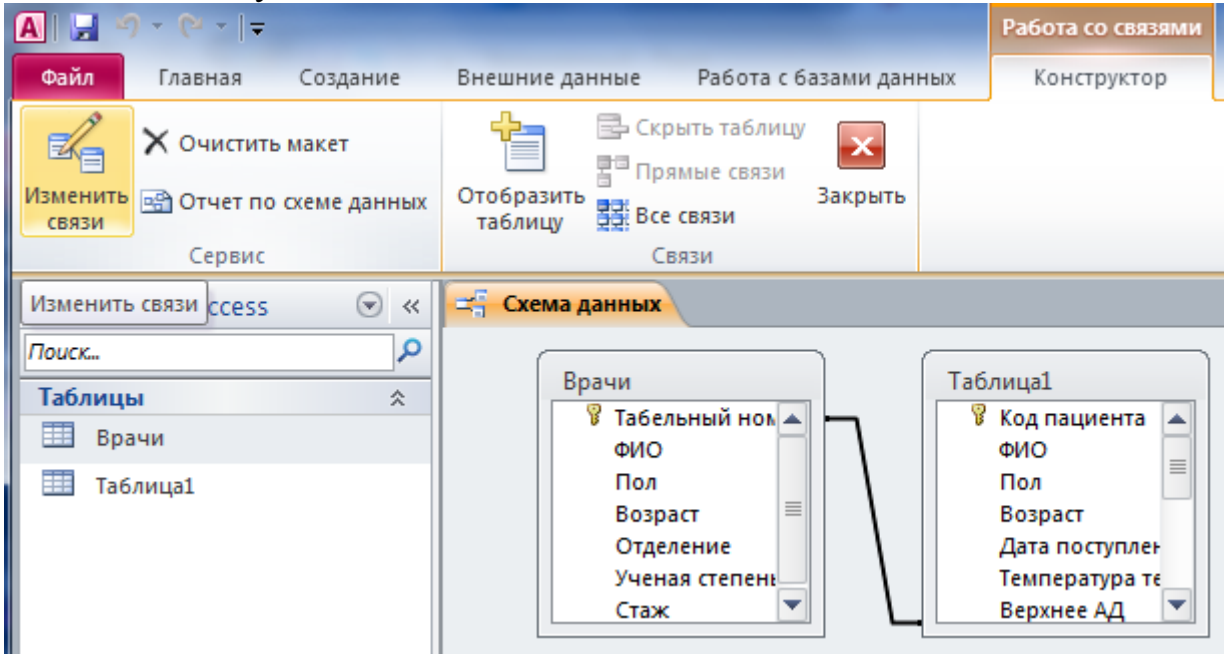

Выберите пункты в соответствии с рисунком и нажмите **ОК**.

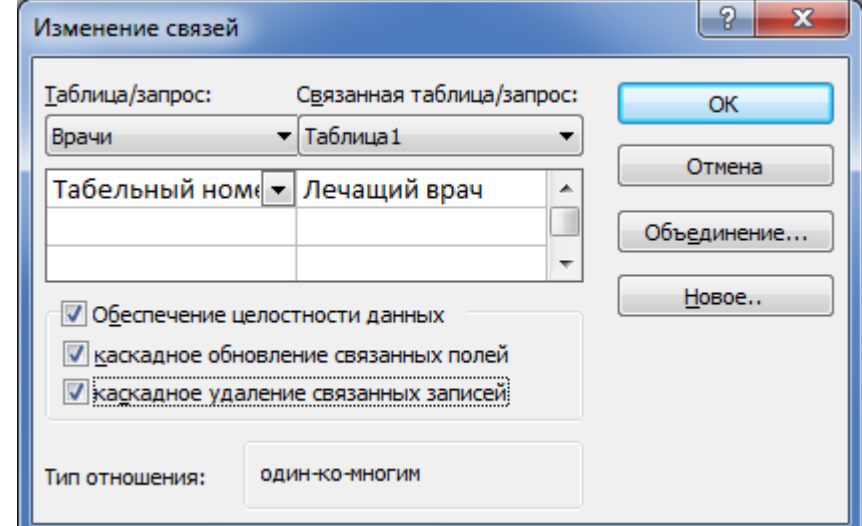

#### Результат:

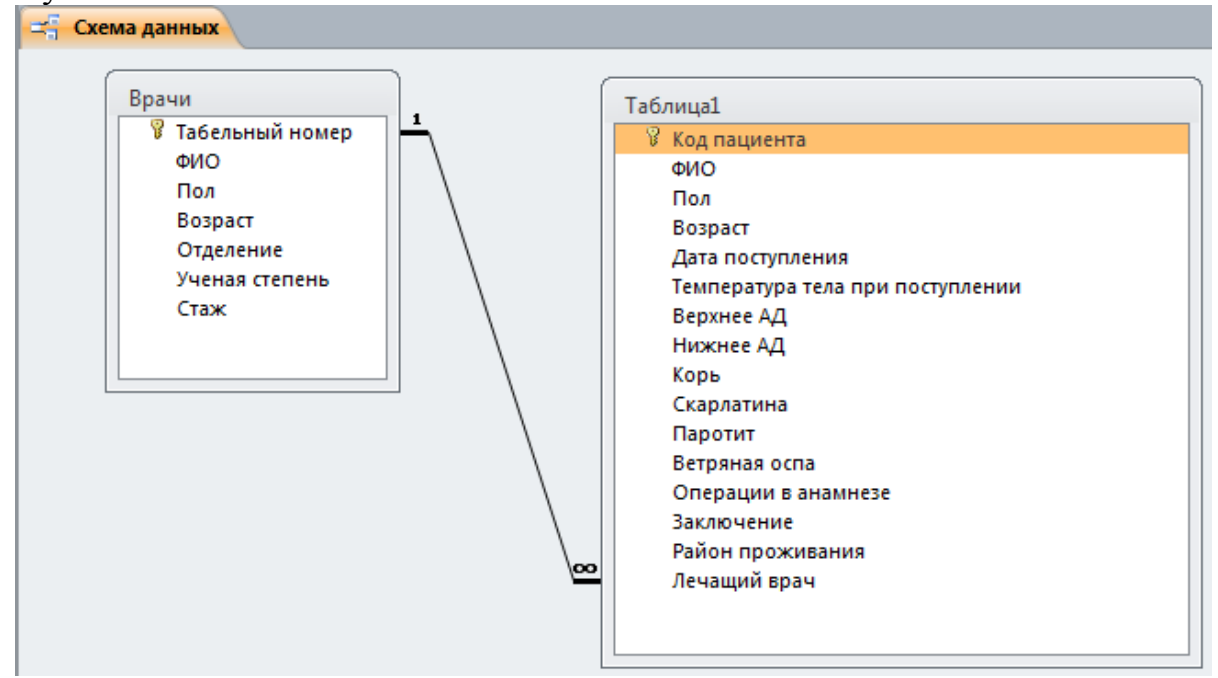

#### 12.Закройте окно схемы данных.

Вам будет предложено сохранить изменения макета «Схема данных». Согласитесь с этим.

13.Сохраните базу данных.

В меню файл выберете **Сохранить базу данных как**

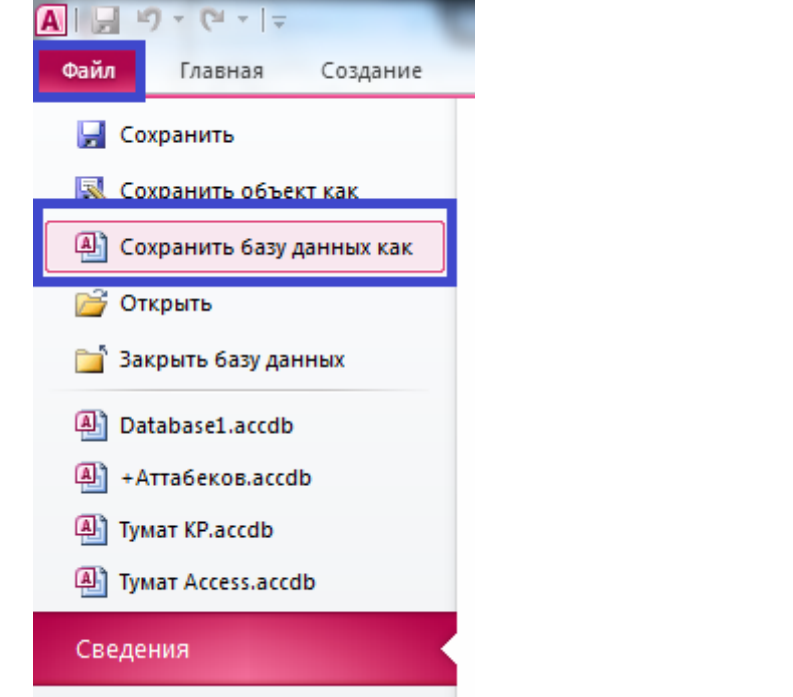

и выберете место для сохранения файла

**Итог: вы создали базу данных, которая содержит две связанные таблицы: сведения о пациентах и сведения о врачах. Подобным образом можно добавлять необходимое количество таблиц для оптимальной организации хранения и использования информации.**